## SurroundZone2 ProTools Quick Start Guide

SurroundZone2 has been designed for ease of use both from an operational point of view as well as from a set-up point of view.

Whereas with Surround Zone you had to route four mono tracks into a surround aux bus in order to route to the plug-in, SurroundZone2 can be inserted into a "Quad" track and the output will automatically follow the output format of the plug-in inserted. For example inserting the Stereo version of SurroundZone2 will give the "Quad" track a Stereo output, while inserting a 5.1 version of SurroundZone2 will give the "Quad" track a 5.1 output.

Below is a step by step guide on how to create a project which uses SurroundZone2.

## Step 1 – Create a new "Quad" track:

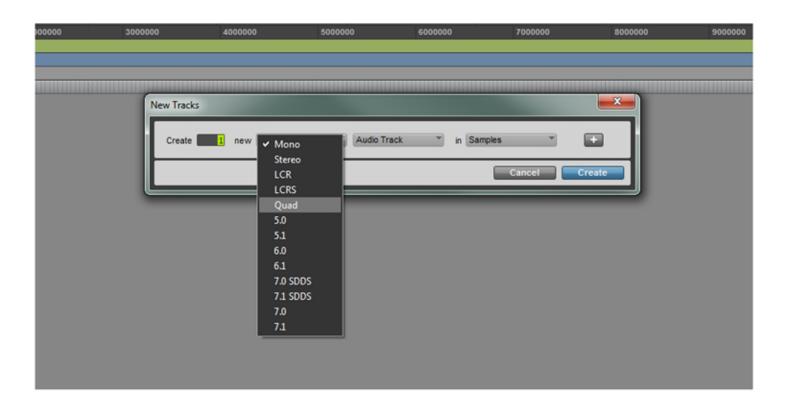

A single Quad track is all that is required in order to playback SoundField B-Format and A-Format and insert the plug-in. This will however require your SoundField B-Format or A-Format to be in a single four channel wav file, if this is not the case you can either bounce four mono tracks into a single four channel file or you can route four mono tracks to a Quad Aux track in which you can then insert the plug-in.

## Step 2 – Select the relevant plug-in:

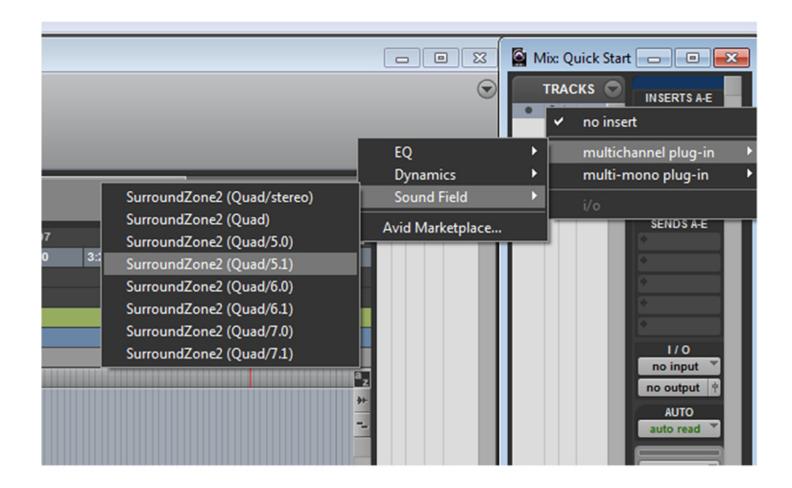

SurroundZone2 is available in a variety of output formats and these are simply selected from the plug-in insert drop down menu. The available output formats are: Stereo, B-Format (for A-Format input only), 5.0, 5.1, 6.0, 6.1, 7.0 and 7.1.

## Step 3 – Start playing:

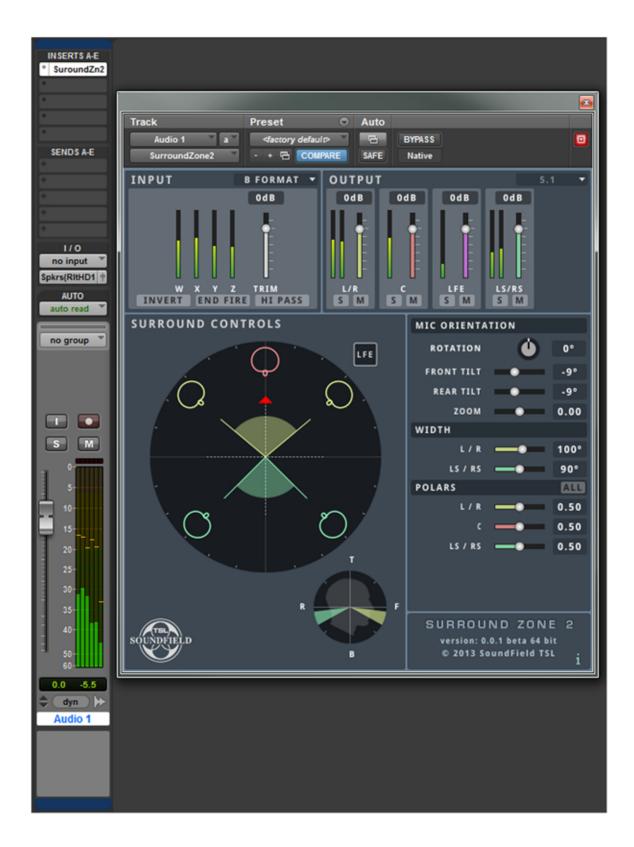

The screenshot above shows how a 5.1 output version of the plug-in has forced the output of the "Quad" track to a 5.1 output. We are now all set and ready to start playing with the controls.